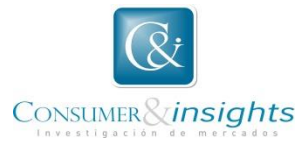

### **INSTRUCTIVO PARA MANEJO DE LA PLATAFORMA DE CONTRATISTAS EXTERNOS Y PROVEEDORES C&I.**

Este instructivo está diseñado, con el fin de facilitar y agilizar el proceso de registro como contratista externo y/o proveedor en el portal, además de mostrarle como puede radicar y monitorear el estado de sus cuentas de cobro o facturas.

1. Ingrese a la página web de la compañía: [http://c-insights.com/.](http://c-insights.com/) Y de clic en Trabaje con Nosotros, icono que se encuentra ubicado en la parte posterior derecha de la página.

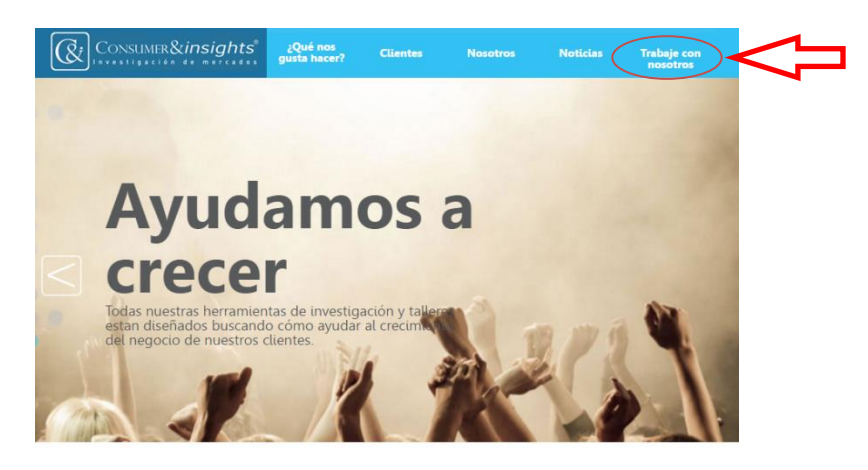

2. Para realizar el registro como proveedor y/o contratista externo de C&I, de clic en el enlace crear una cuenta.

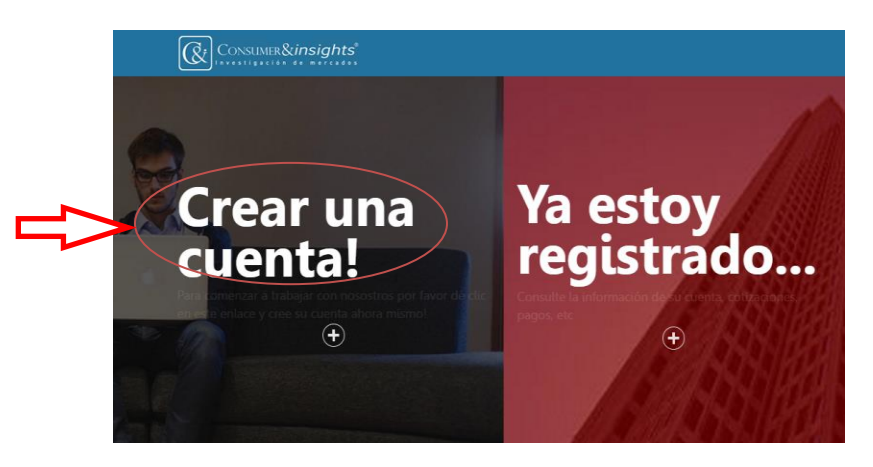

3. Diligencie el formulario en su totalidad iniciando con el modulo Información administrativa.

### Regístrese ahora!

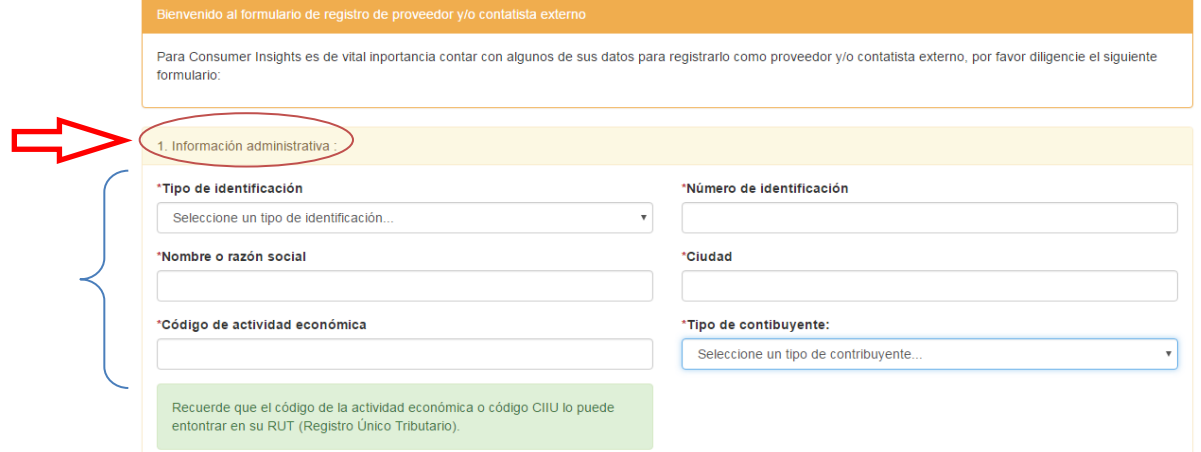

### 4. Diligencie la información de contacto.

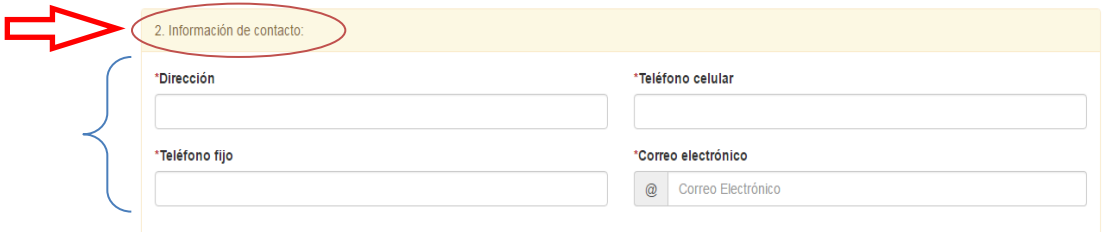

5. Diligencie la Información bancaria e información de contacto. Estos datos son opcionales.

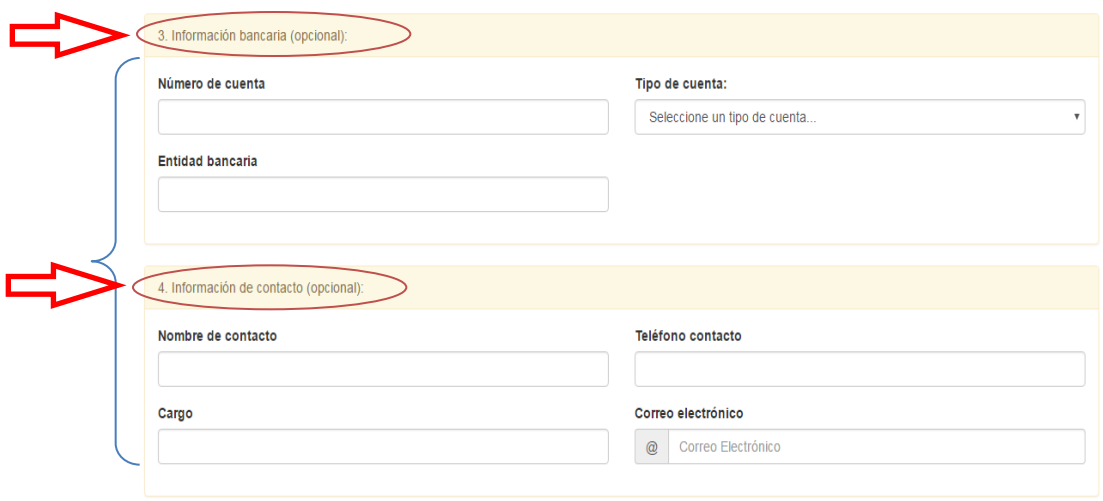

6. Si en el módulo de información Administrativa usted seleccionó PERSONA NATURAL REGIMEN SIMPLIFICADO Suba los documentos y soportes requeridos. Escaneados (PDF) y/o comprimidos.

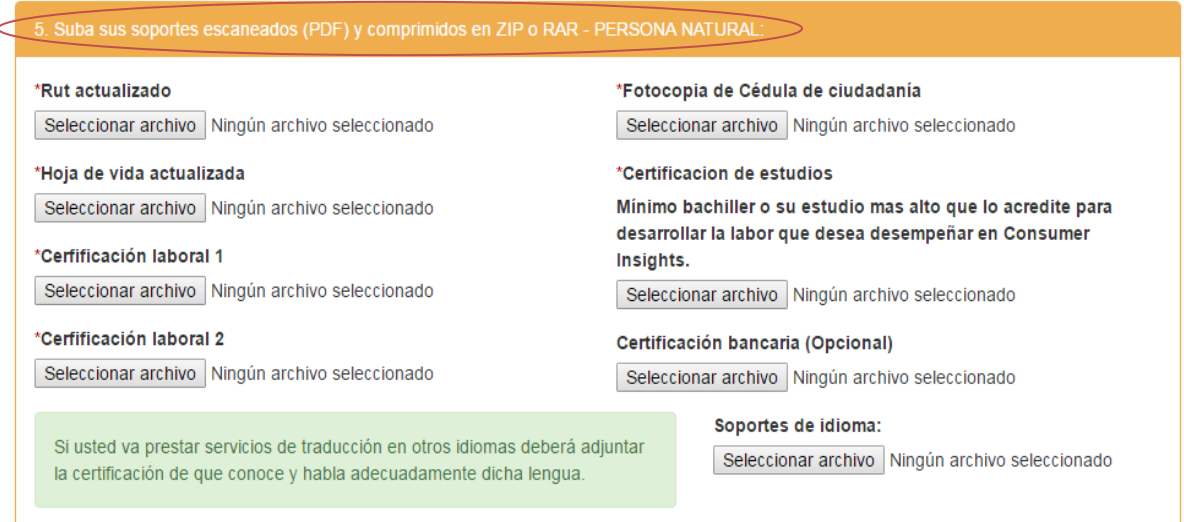

7. Si en el módulo de información Administrativa usted seleccionó PERSONA JURIDICA Suba los documentos y soportes requeridos, escaneados (PDF) y/o comprimidos.

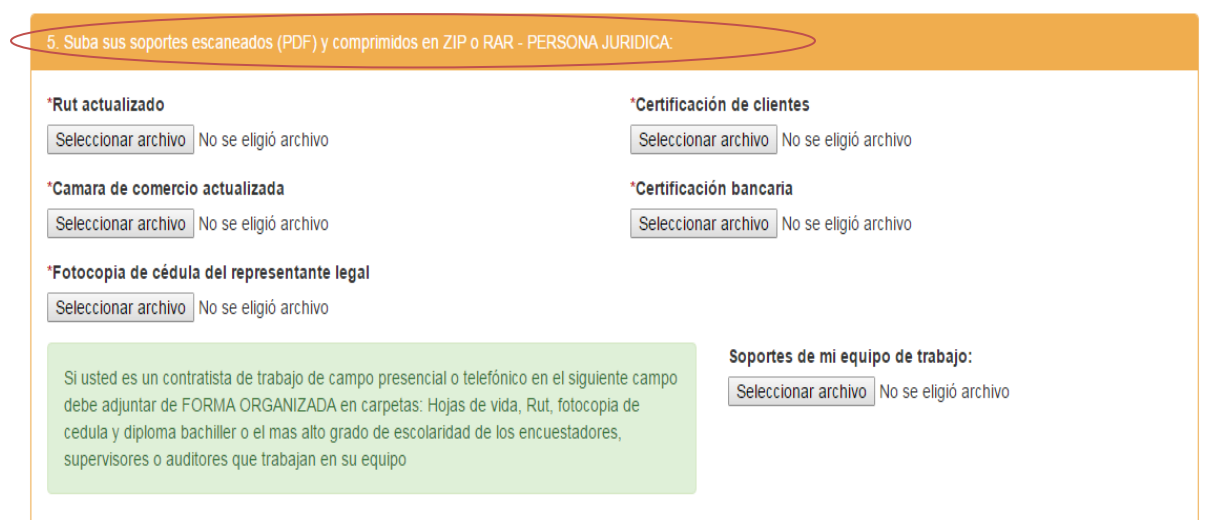

8. La plataforma le asignará como USUARIO el correo electrónico registrado, usted asigne la contraseña y de clic en el botón Registrarme!

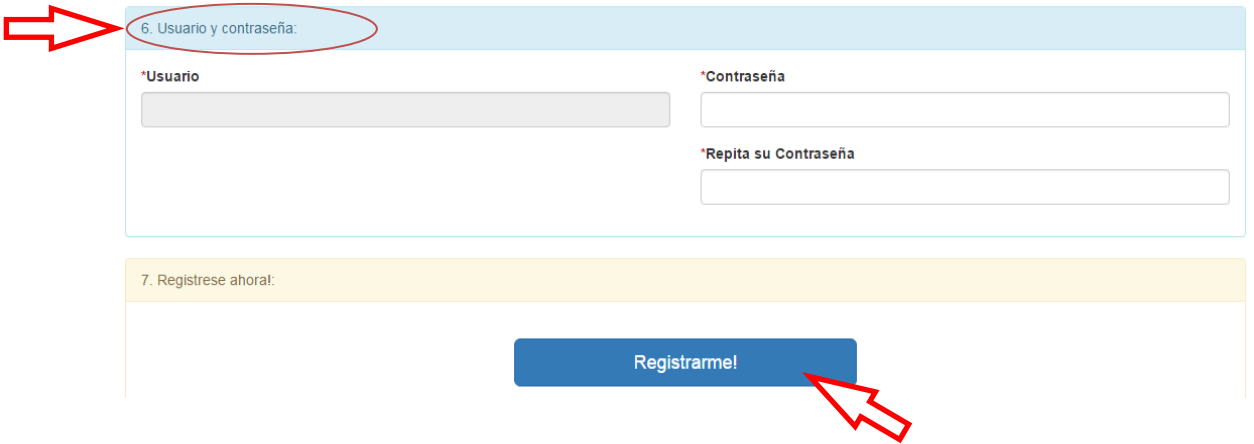

**Nota:** Diligencie todos los campos marcados con un asterisco color rojo (\*) pues estos son de carácter obligatorio.

9. Una vez registrado, aparecerá un globo aprobando el registro satisfactorio para que pueda iniciar sesión. Favor dar clic en Aceptar.

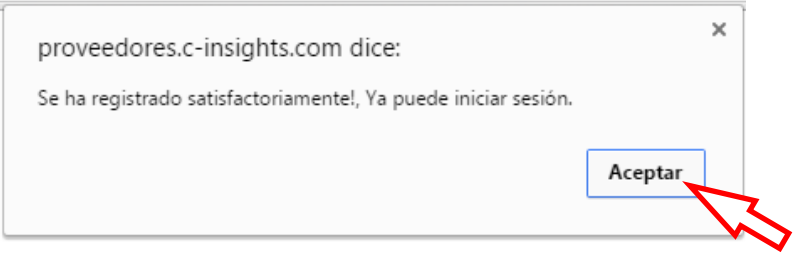

10. Ya puede iniciar sesión ingresando el usuario y contraseña creados. Dar clic en *Enviar*.

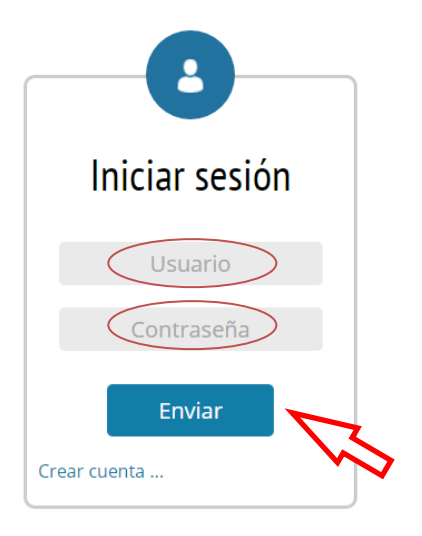

11. El panel principal le dará la Bienvenida a la plataforma **(Recuerde que para C&I en muy importante tener su información de contacto, actualícela periódicamente)**. Cuando actualice la información, de clic en Guardar información e inicie sesión nuevamente.

## Bienvenido(a)! LUISA FERNANDA GONZALEZ PEREZ

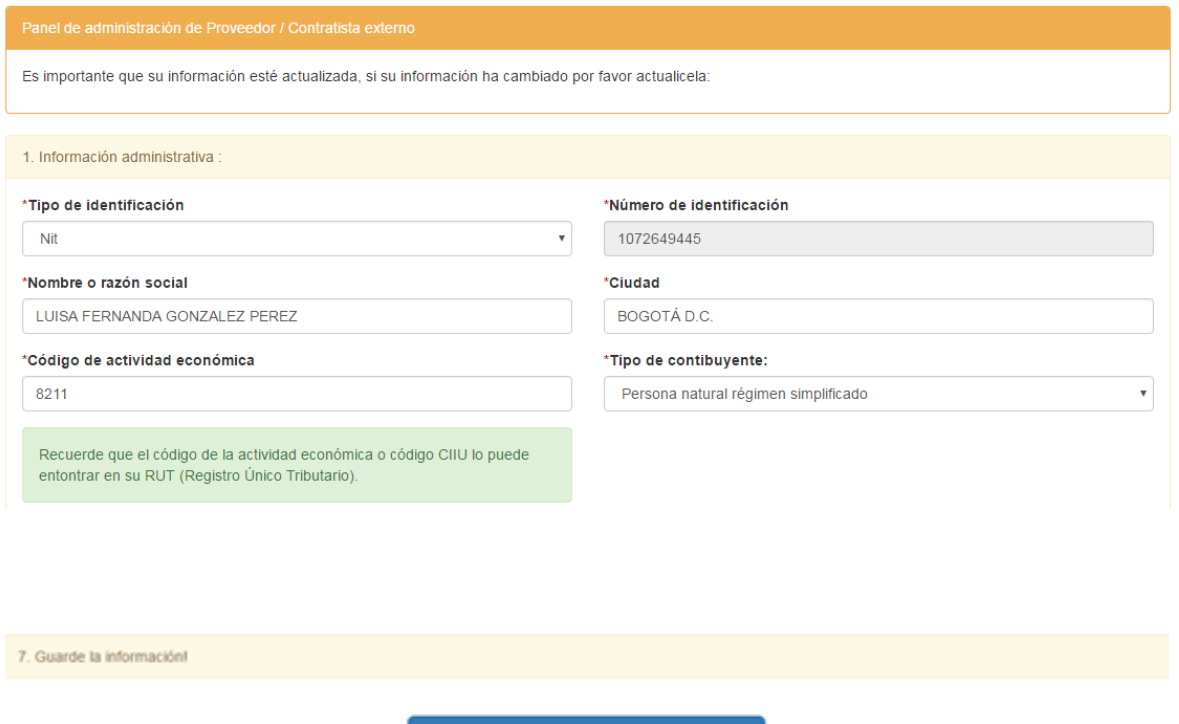

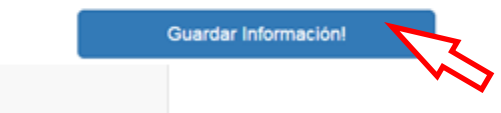

12. En la parte superior izquierda encontrará el menú donde puede consultar la información respecto a sus Órdenes de compra y/o Servicio, las Cuentas de Cobro y/o Facturas emitidas.

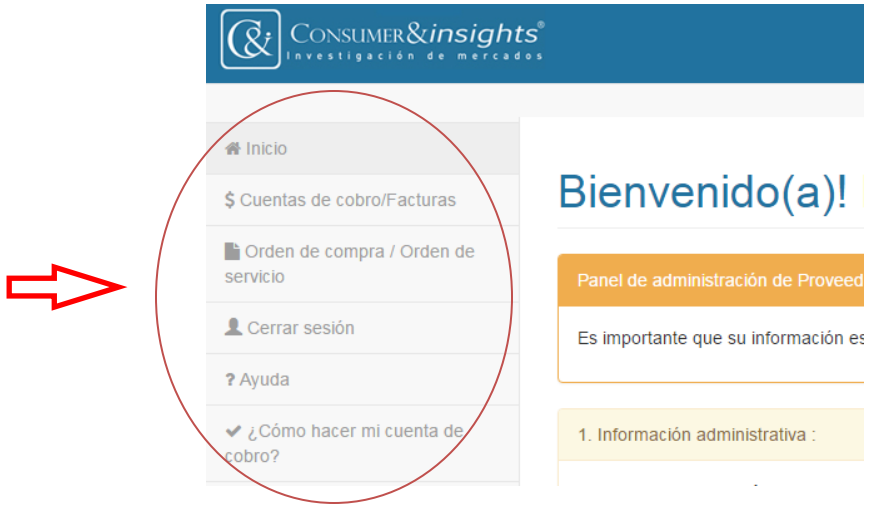

13. Para Contactarnos de forma inmediata use el botón **?Ayuda**.

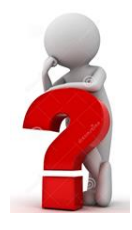

- 14. Usted ya se encuentra registrado en la base de datos de los proveedores y/o contratistas externos seleccionados por Consumer & Insights.
- 15. En el momento que C&I Requiera de sus Servicios y/o productos el encargado le emitirá una Orden de Compra y/o Servicio e inmediatamente le será notificado por correo electrónico así:

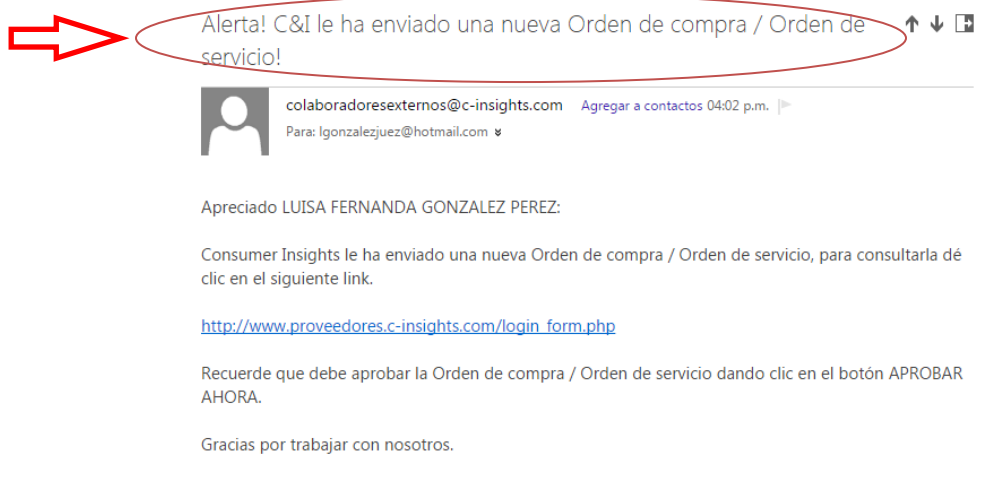

### 16. De clic en el vínculo enviado e inicie la sesión.

Apreciado LUISA FERNANDA GONZALEZ PEREZ:

Consumer Insights le ha enviado una nueva Orden de compra / Orden de servicio, para consultarla dé clic en el siguiente link.

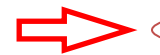

http://www.proveedores.c-insights.com/login\_form.php

Recuerde que debe aprobar la Orden de compra / Orden de servicio dando clic en el botón APROBAR AHORA.

17. En la parte superior izquierda se visualiza el menú. Dar clic en el botón Orden de Compra/Orden de Servicio

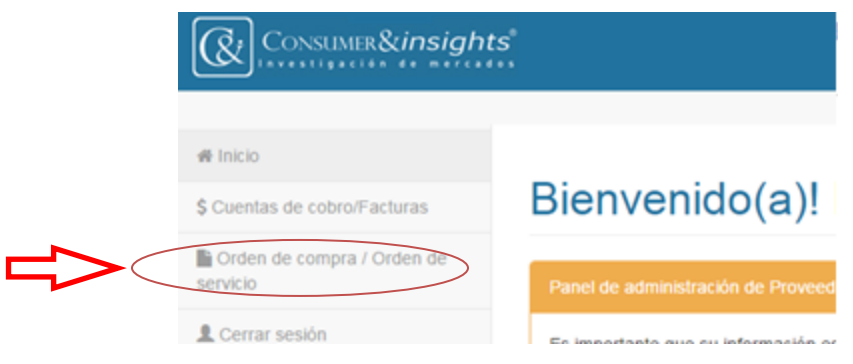

18. Una vez dado el clic en Orden de Compra/Orden de Servicio, aparece la Administración de la misma, allí encontrará toda la información, favor de clic en el botón Ver Detalles.

### Administrar Orden de compra / Orden de servicio

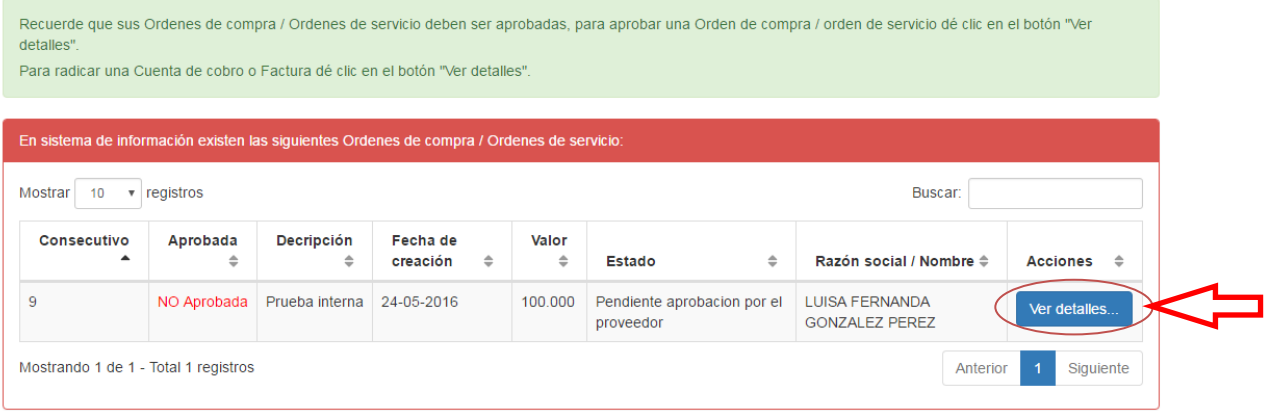

19. Al dar clic en el botón Ver Detalles, se muestra la información de la Orden de Compra/Orden de Servicio. Para visualizar la Orden de compra y/o servicio en PDF de Clic aquí para ver la orden de compra.

#### Administrar la Orden de compra / Orden de servicio!

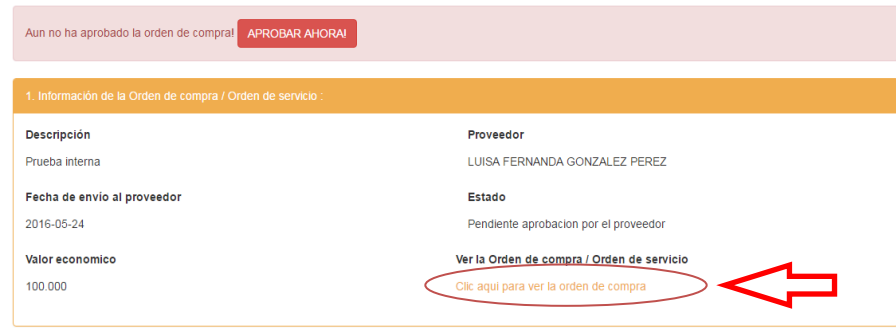

20. Una vez revisada y aprobada, de clic en el botón Aprobar Ahora.

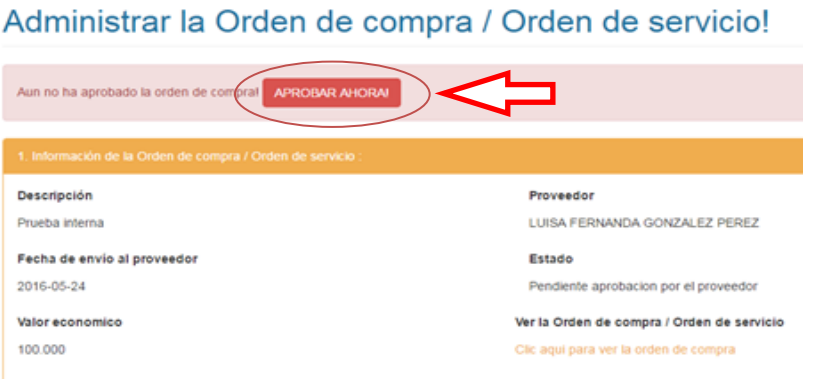

21. Una vez aprobada, aparecerá un globo indicando que el proceso fue satisfactorio. Favor dar clic en Aceptar.

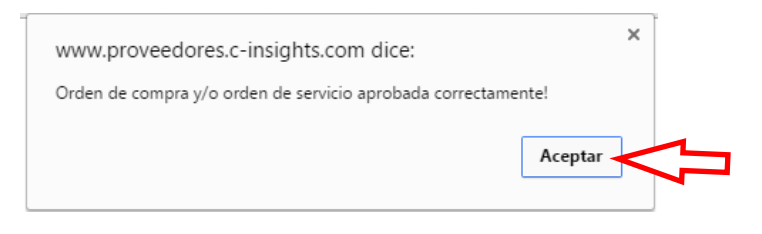

22. En este momento cambia el estado de la orden de compra y/o servicio, a En ejecución, que permanecerá en este estado hasta que se finalice a satisfacción el servicio prestado o la compra realizada.

# Administrar Orden de compra / Orden de servicio

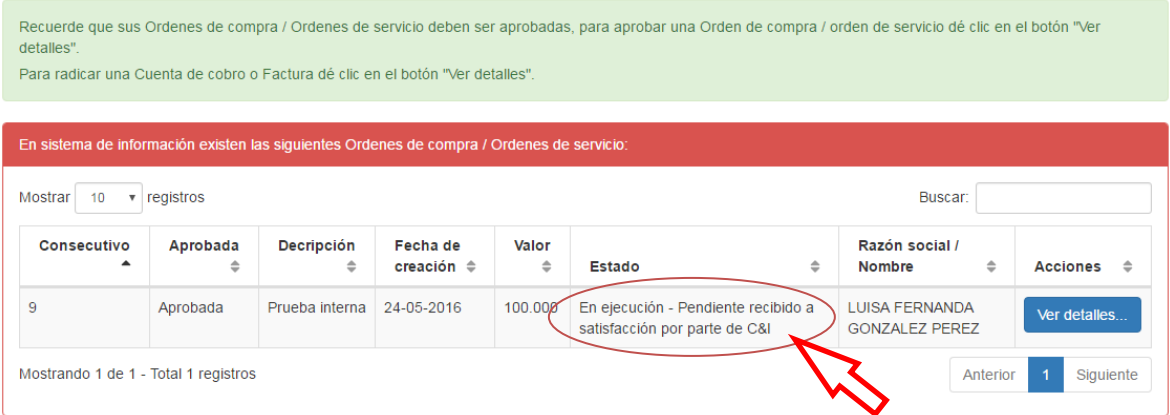

23. Una vez usted haya finalizado la prestación del servicio o entregados los productos solicitados, el equipo de C&I procederá a evaluar dicho servicio, de acuerdo a los estándares de calidad establecidos para dar el visto bueno u Ok a satisfacción y de esta manera pueda generar su cuenta de cobro y/o Factura. Cuando C&I emita el recibido a satisfacción, llegará a su correo electrónico; un mensaje indicándole que puede radicar su factura o cuenta de cobro. **(La factura y/o cuenta de cobro solo se tendrá en cuenta si se radica por la plataforma).**

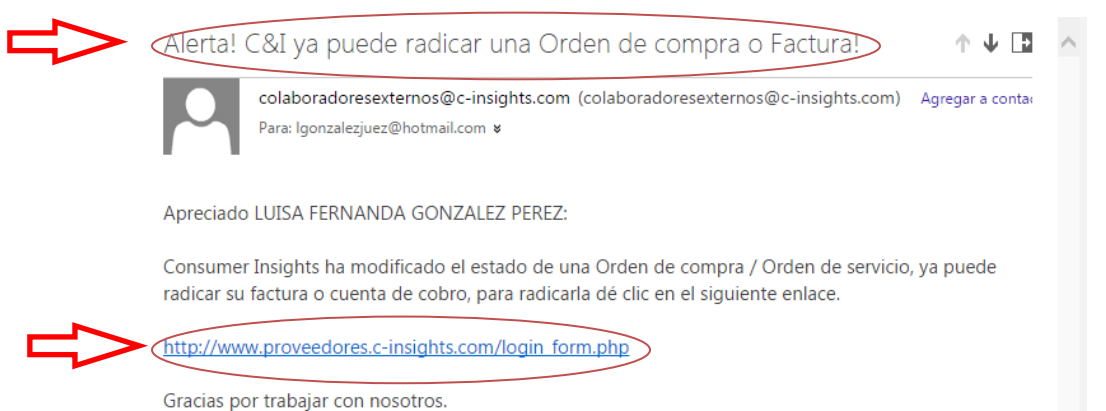

24. Ingrese al link de Orden de Compra/Orden de Servicio, donde se mostrará el estado de recibido a satisfacción. Favor dar clic en Ver Detalles.

# Administrar Orden de compra / Orden de servicio

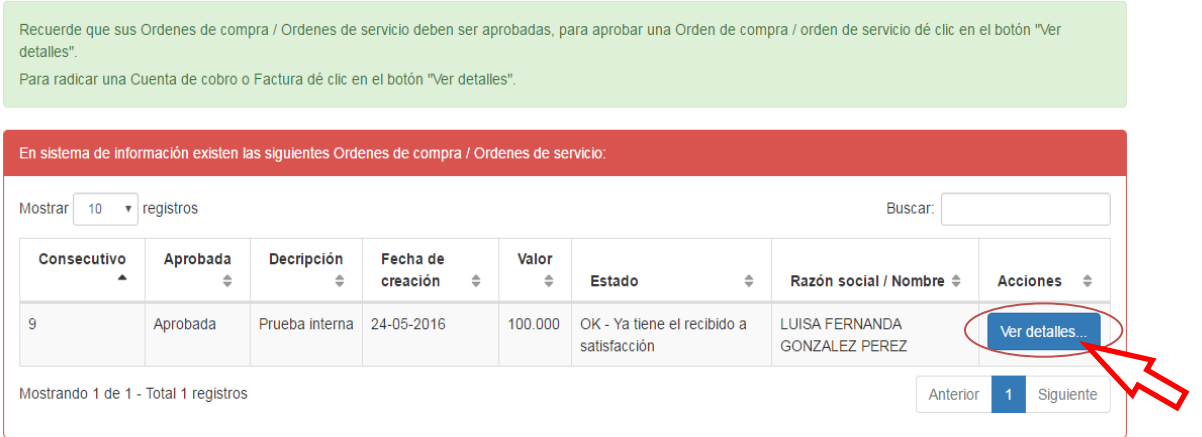

25. Al dar clic en Ver Detalles, en la parte inferior izquierda puede adjuntar factura o cuenta de cobro.

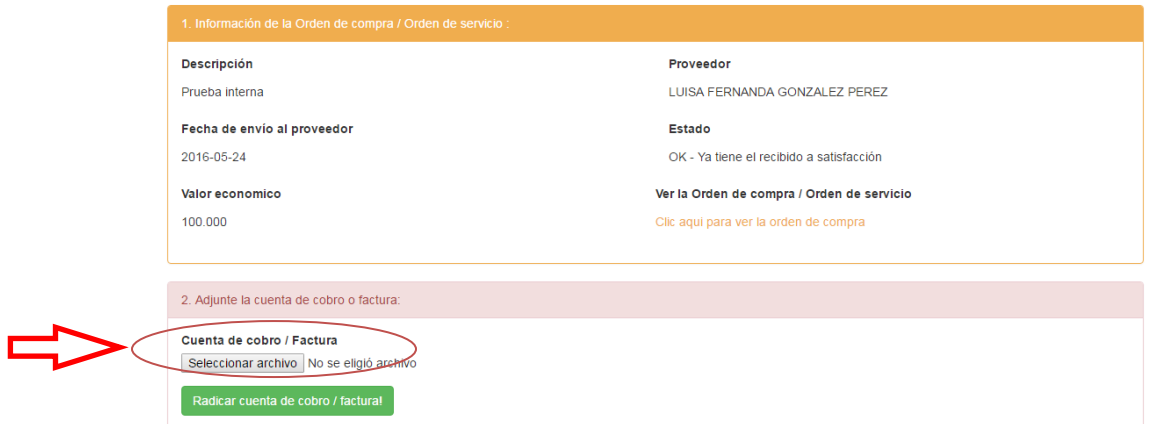

Administrar la Orden de compra / Orden de servicio!

26. Para realizar la cuenta de cobro, C&I brinda un paso a paso, lo puede encontrar en el menú, ¿Cómo hacer mi cuenta de cobro?, donde explican la manera fácil como debe diligenciarla.

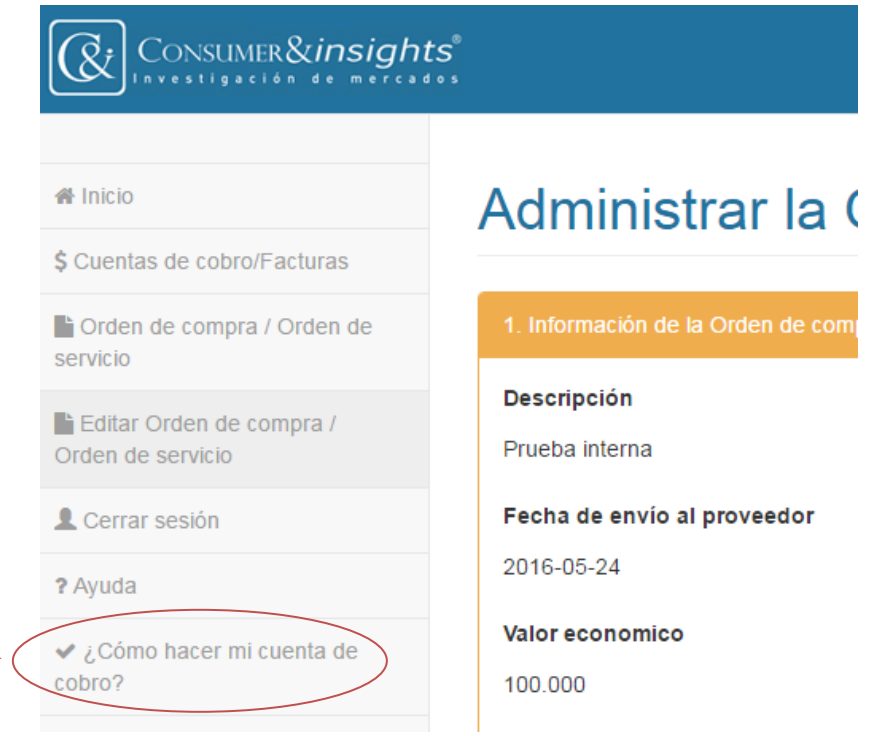

# ¿Cómo hacer mi cuenta de cobro?

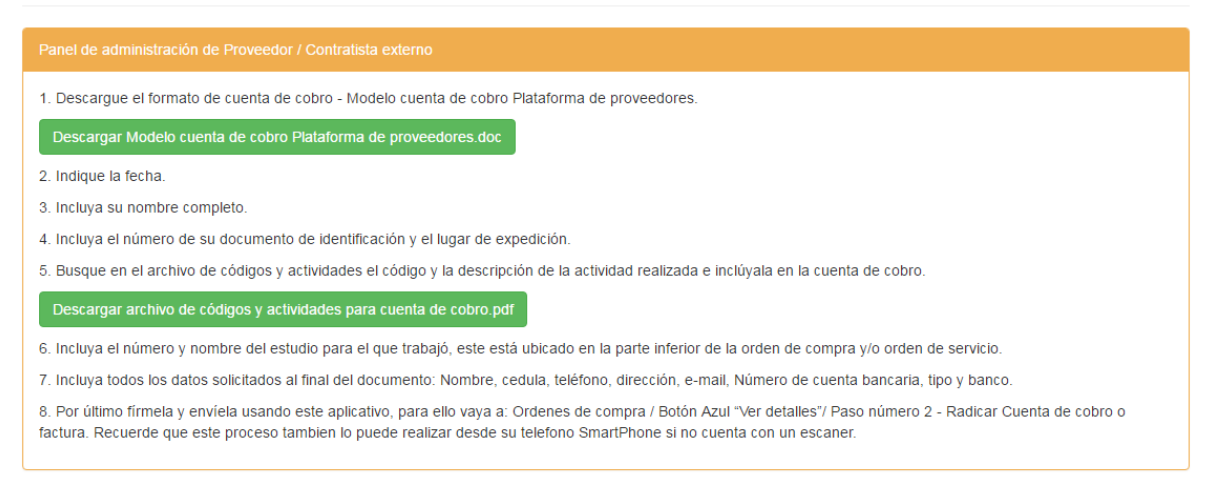

27. Una adjunte la cuenta de cobro y/o factura, dar clic en Radicar Cuenta de Cobro/Factura.

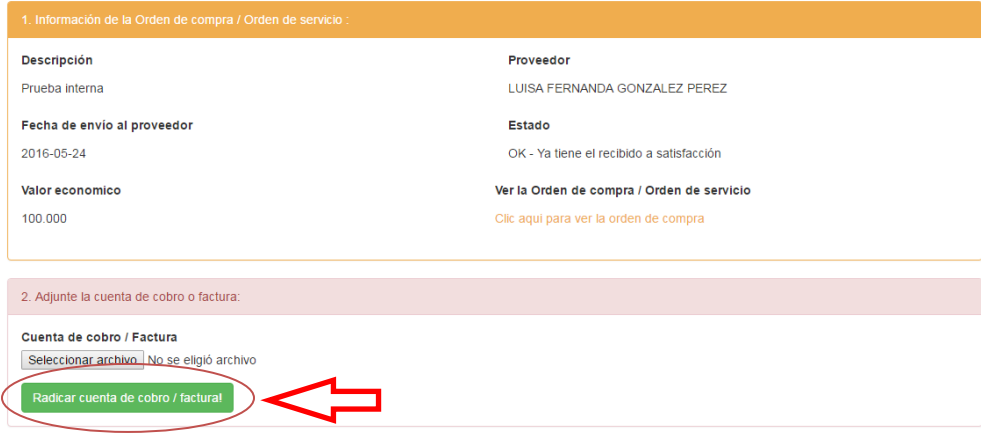

28. Por políticas internas, C&I paga a 45 días hábiles después de radicada la cuenta de cobro y/o factura. Usted podrá monitorear periódicamente el estado de sus Cuentas de Cobro / Factura. La plataforma le asignara una fecha de proyección para su pago.

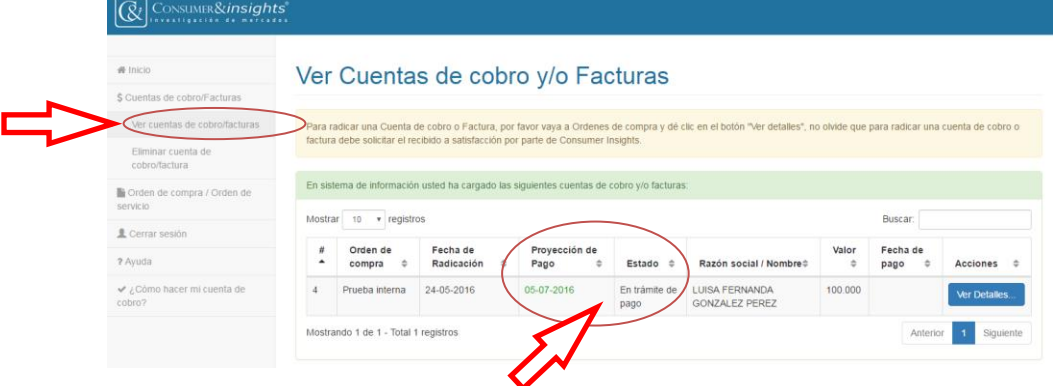

### Administrar la Orden de compra / Orden de servicio!

29. Cuando C&I efectué el pago de su cuenta de cobro y/o factura usted recibirá en su correo electrónico registrado el siguiente mensaje:

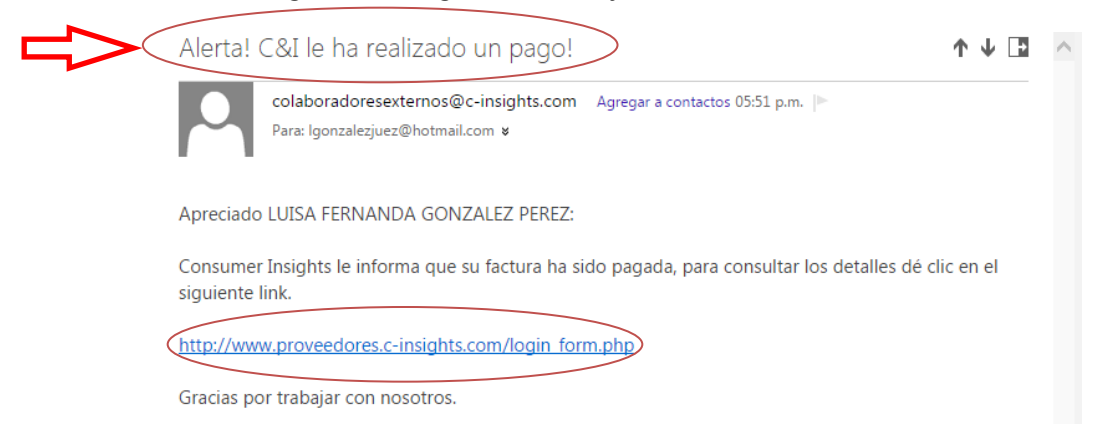

- 30. Para corroborar el estado actual de su cuenta de cobro:
	- $\checkmark$  Clic \$Cuentas de cobro y/o facturas
	- $\checkmark$  Clic Ver cuentas de cobro
	- $\checkmark$  Clic ver detalles.

# Información de la Factura / Orden de compra / Orden de servicio

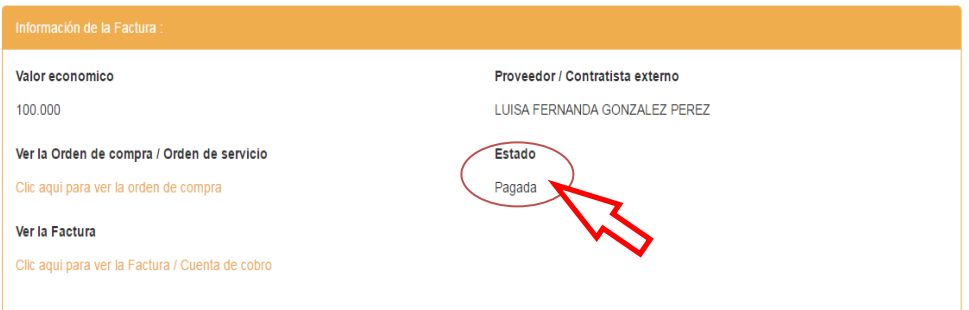

Así finaliza el proceso de compra con Proveedores y Contratistas Externos. Una manera más fácil y cómoda de realizar los procesos.

Recuerde si tiene alguna inquietud contáctenos de forma inmediata con solo un clic en el botón **?Ayuda**.

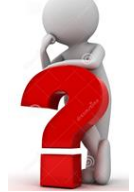